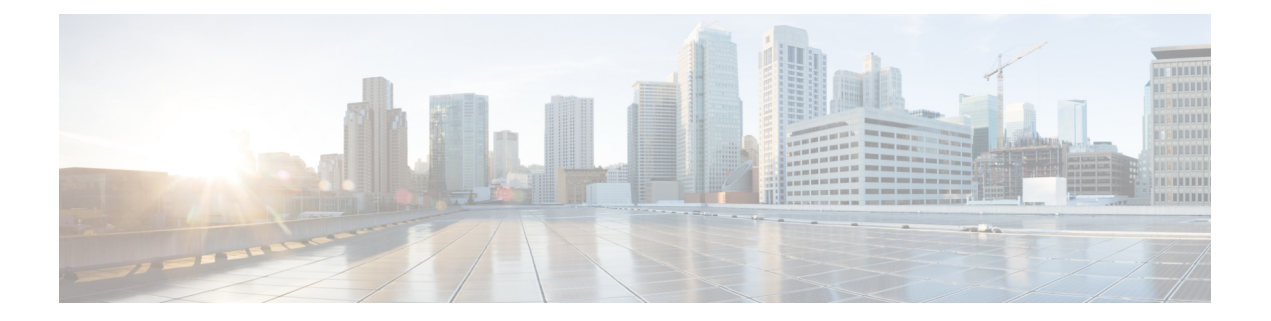

# 配置

本章提供有关配置思科 SecureX 环境的说明,包括:

- [配置集成模块](#page-0-0), 第1页
- [配置控制面板磁贴](#page-6-0), 第7页
- [配置控制面板](#page-11-0), 第12页
- [激活协调](#page-16-0), 第17页
- [邀请用户](#page-16-1), 第17页

# <span id="page-0-0"></span>配置集成模块

思科 SecureX 为思科安全产品和第三方解决方案提供集成模块。您必须为产品集成配置模块,以便 数据(和响应操作,如果适用)可用在 SecureX 中。本节介绍了如何为您的产品配置新的集成模块 的全过程。

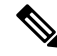

注释 只有管理员用户可以添加集成模块。如果您以非管理员用户身份登录,则不会出现添加**(Add)**按钮。

使用 SecureX 菜单栏上的集成模块 **(Integration Modules)** 选项卡来配置和查看集成模块,以及查看 可用于配置的所有集成模块。

### 图 **1:** 集成模块

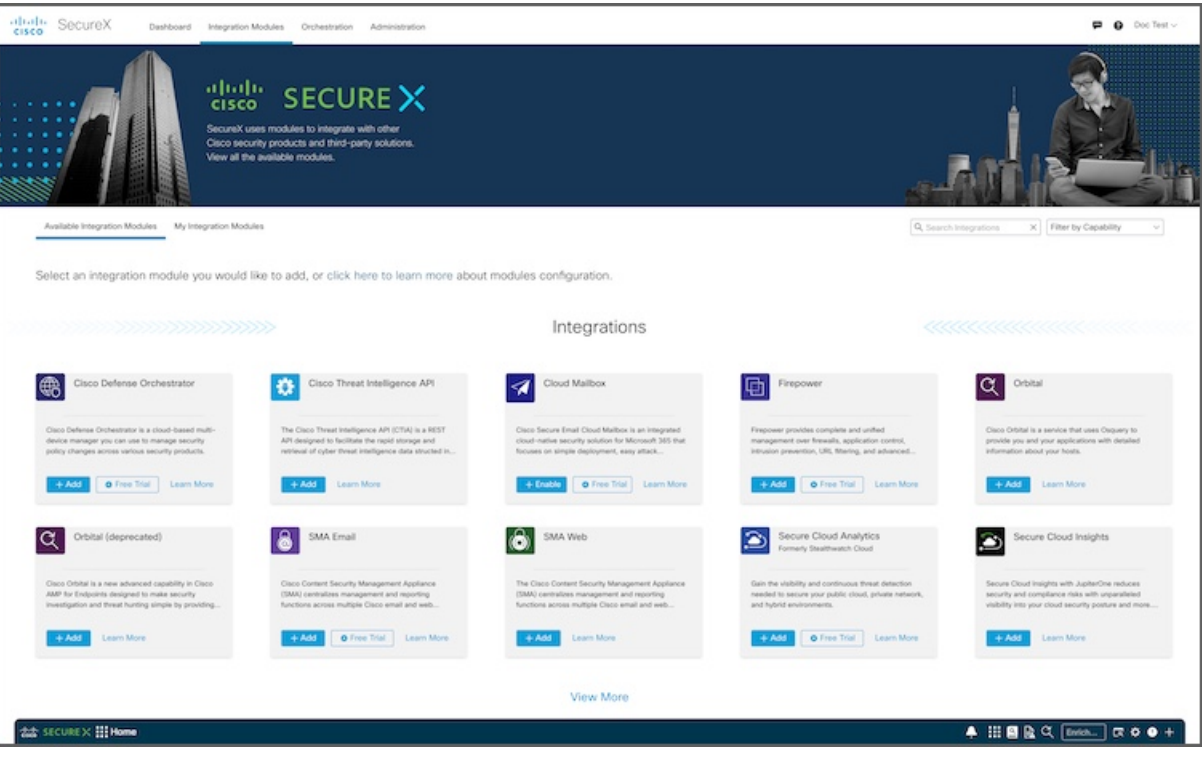

您可以在我的集成模块**(My IntegrationModules)**页面上查看已配置的集成模块,并在可用集成模块 **(Available Integration Modules)** 页面上查看可用于配置的所有集成模块。

在 SecureX 演示中,您可以在集成模块 **(Integration Modules)** 页面上查看可用于配置的所有集成模 块,以便激活 SecureX。

### 图 **2: SecureX** 演示中的集成模块

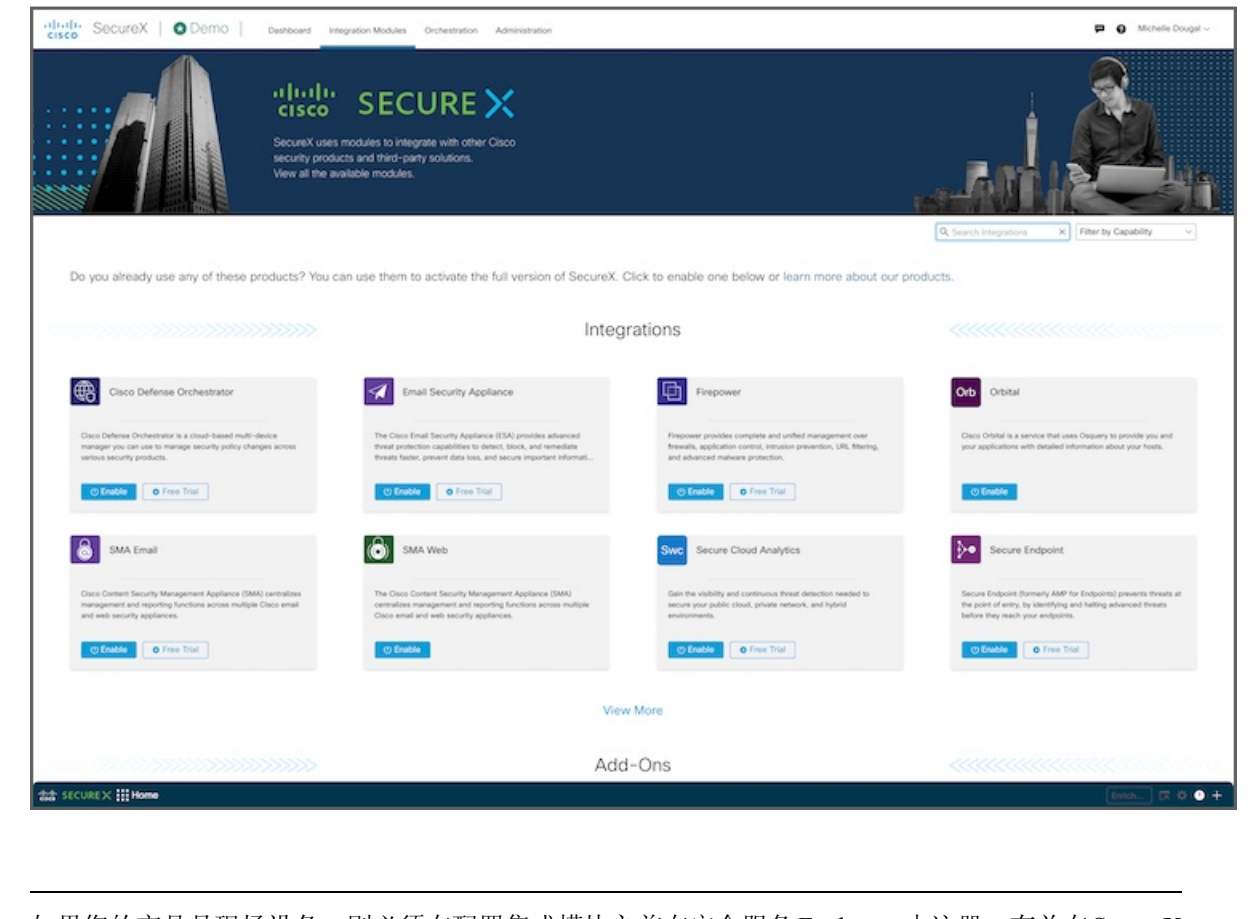

如果您的产品是现场设备,则必须在配置集成模块之前在安全服务Exchange中注册。有关在SecureX 中添加集成模块之前配置设备的信息,请参阅特定产品文档。 注释

# 添加集成模块

执行以下步骤以添加集成模块:

步骤 **1** 登录思科 SecureX。

步骤 **2** 单击 SecureX 菜单栏中的集成模块 **(Integration Modules)** 选项卡。

#### 图 **3:** 可用的集成模块

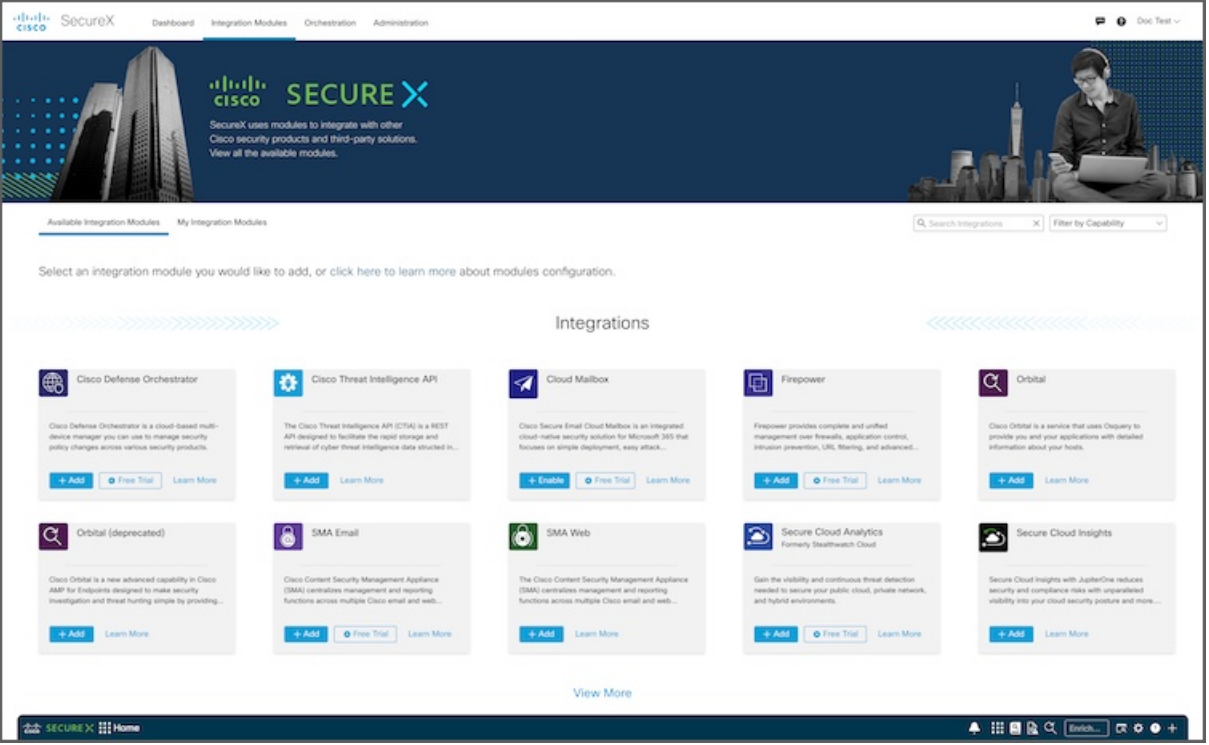

您可以根据功能来过滤页面上显示的模块。您还可以根据集成模块名称和说明来搜索页面上显示的模块。

- 如果您是 SecureX 演示中未激活的用户,则集成模块 **(Integration Modules)** 页面仅会列出可用的集成模 块。 注释
- 步骤 **3** 在可用集成模块 **(Available Integration Modules)** 页面上,导航至要配置的集成模块,然后在模块面板中单击添加 **(Add)** 或启用 **(Enable)**。如果您位于我的集成模块 **(My Integration Modules)** 页面中,请单击添加新集成模块 **(Add New Integration Module)** 以打开可用集成模块 **(Available Integration Modules)** 页面。

图 **4:** 添加新模块

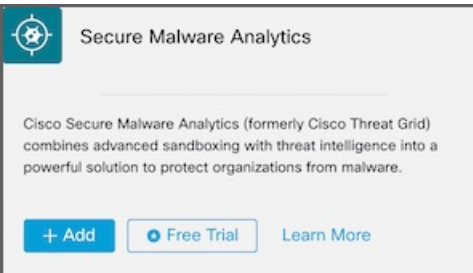

如果单击启用(Enable),则会完成集成产品中的集成模块配置和激活。启用后,它会自动集成到SecureX 中,并且集成模块会显示在我的集成模块 **(My Integration Modules)** 页面中并带有双向图标。您无需完成 其余步骤。 注释

在 SecureX 演示中,导航至要配置的集成模块,然后在模块面板中单击启用 **(Enable)**。

**4**

配置

步骤 **4** 按照快速启动**(QuickStart)**面板中的说明,填写添加新模块**(Add NewModule)**或启用模块**(EnableModule)**表单。

### 图 **5:** 添加新模块表单

配置

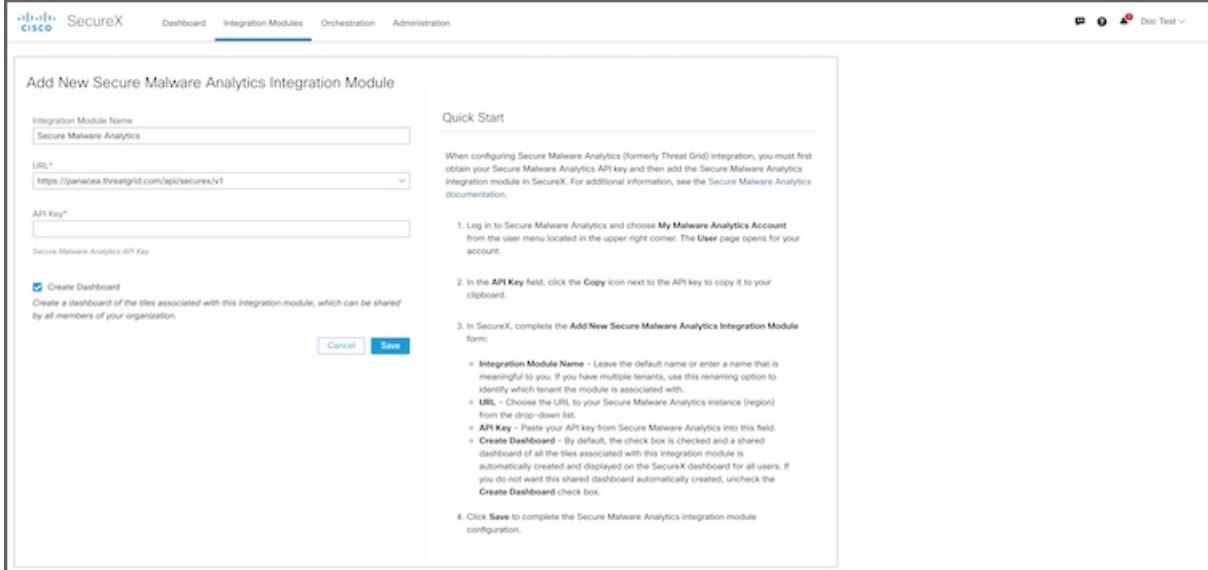

步骤 **5** 单击保存 **(Save)** 以添加集成模块。执行运行状况检查以确定模块是否配置正确。

系统会在表单的上半部分显示一条消息(由于已保存,表单会变成编辑模块 **(Edit Module)**),从而表明运行状况 检查正在运行。完成后,系统会显示一条消息,指明配置没有问题或发现了错误。

### 图 **6:** 运行状况检查

This integration module has no issues.

如果发生错误,请更正配置并单击保存 **(Save)**。

### 步骤 **6** 单击取消 **(Cancel)** 退出表单。

模块显示在我的集成模块 **(My Integration Modules)** 页面上,并显示其是否为集成 **(Integrated)** 模块,或者配置是 否存在错误 **(Errors)**。

### 过滤器集成模块

在可用集成模块 **(Available Integration Modules)** 页面上,单击过滤器 **(Filter)** 下拉列表,然后选中 功能旁边的复选框以过滤页面上显示的模块。

#### 图 **7:** 按功能过滤

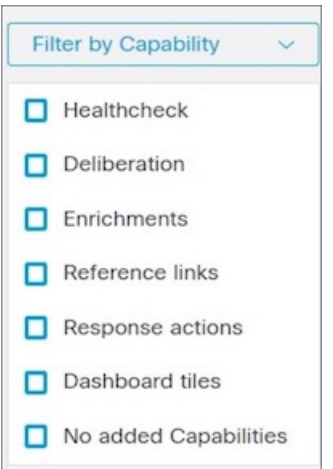

与您的选择匹配的模块会显示在页面上。

# 搜索集成模块

在可用集成模块 **(Available Integration Modules)** 或我的集成模块 **(My Integration Modules)** 页面上 的搜索集成**(SearchIntegrations)**文本框中输入搜索条件,以便按集成模块名称和说明来搜索集成模 块。与您的搜索条件匹配的集成模块将显示在可用集成模块 **(Available Integration Modules)** 或我的 集成模块 **(My Integration Modules)** 页面上。

# 更新集成模块

为您的环境配置的所有集成模块都会显示在我的集成模块**(My IntegrationModules)**页面上。模块面 板指示模块是否为集成 **(Integrated)**(已成功配置)或配置是否存在错误 **(Error)**。如果存在错误, 您可以编辑模块。

执行以下步骤可编辑集成模块:

- 步骤 **1** 登录思科 SecureX。
- 步骤 **2** 单击 SecureX 菜单栏中的集成模块 **(Integration Modules)** 选项卡。
- 步骤 **3** 导航至我的集成模块 **(My Integration Modules)** 页面上的模块,然后单击模块窗格中的编辑 **(Edit)**。系统将打开编 辑集成模块 **(Edit Integration Module)** 表单,其中包含了当前的集成模块设置。
- 步骤 **4** 根据需要编辑设置,然后单击保存 **(Save)**。

执行运行状况检查以确定模块是否配置正确。系统会在编辑模块 **(Edit Module)** 表单的上半部分显示一条消息,从 而表明运行状况检查正在运行。完成后,系统会显示一条消息,指明配置没有问题或发现了错误。

步骤 **5** 单击取消 **(Cancel)** 退出表单。

## 删除集成模块

我的集成模块**(My IntegrationModules)**页面上会显示与您的帐户关联的所有模块。您可以删除集成 模块,并且该集成中的所有数据将不再可用。

执行以下步骤以删除集成模块:

步骤 **1** 登录思科 SecureX。

- 步骤 **2** 导航至我的集成模块 **(My Integration Modules)** 页面上的模块,然后单击模块面板中的编辑 **(Edit)**。系统将打开编 辑模块 **(Edit Module)** 表单,其中包含当前集成模块设置。
- 步骤 **3** 单击删除 **(Delete)**。
- 步骤 **4** 在确认对话框中,单击删除 **(Delete)**。

集成模块已删除,其数据不再可用。

注释 如果要删除带有双向图标的集成模块,请确保在集成产品中也禁用了集成。

# <span id="page-6-0"></span>配置控制面板磁贴

思科 SecureX 控制面板中心的磁贴 **(Tiles)** 面板会显示来自集成产品的指标和数据,以便让整个安全 环境一目了然并加速威胁响应。在 SecureX 中添加集成后,基础产品提供的磁贴可用于添加到您的 控制面板。如果启用自动创建与集成模块关联的所有磁贴的共享控制面板的选项,则系统会自动为 所有用户创建共享控制面板并显示在 SecureX 控制面板上。

您最多可以创建 20 个控制面板(请参阅[添加控制面板](#page-11-1)),并且还可以添加磁贴以自定义视图。例 如,您可能需要显示每个集成模块的控制面板,以及特定于该集成的磁贴。

dhah SecureX  $\overline{P}$  **0**  $\overline{P}$  Doc Test  $\vee$ Dashboard Integration Modules Orchestration Administration u. Frepower Share AMP for Endpoints Firepower Umbrella Threat Grid SMA Email Desternize Last 24 Hours (9 of 9 ) v D <sup>(+</sup> **Expower**<br>Incident Promotion R Firepower<br>Event Summary Last 24 Hours  $\vee$   $\cdots$   $\circ$   $\frac{\pi}{2}$ Last 24 Hours  $\vee$   $\cdots$  0 Last 24 Hours v = m = C = Talos Disposition (5) User Promoted (0)  $m42$   $m12$   $m15$  $m<sub>2</sub>$  15  $\Phi$ <sub>5</sub>  $^{\circ}$  4 03 Security Intelligence<br>Category: IP (5) Total E3 Intrusion E3 Malware E5 Security Intelligence E5 Poor Et Questionable [3 Neutral [3 Security Intelligence<br>Category: DNS (5)  $\begin{tabular}{l} \quad \quad \text{Security Intelligence} \\ \quad \text{Cstegory: URL (5)} \end{tabular}$  $\checkmark$  0  $*13$ Favorable E5  $Good C$ Intrusion Rules Category (3) Malware Threat Score (15) Custom IP Address (3) 155 **ISS** Last 24 Hours  $\vee$   $\cdots$   $\circ$   $\frac{\pi}{2}$ Firepower<br>Impusion Top Attackers the SECURE X III Home **HI & C Enter logs, Ps, do**  $\overline{a}$ 

### 图 **8:** 控制面板磁贴

# 将磁贴添加到控制面板

如果未配置控制面板,则必须添加要在控制面板上显示的磁贴。

步骤 **1** 在控制面板中心的磁贴 **(Tiles)** 面板中,单击添加磁贴 **(Add Tiles)**。

#### 图 **9:** 添加磁贴

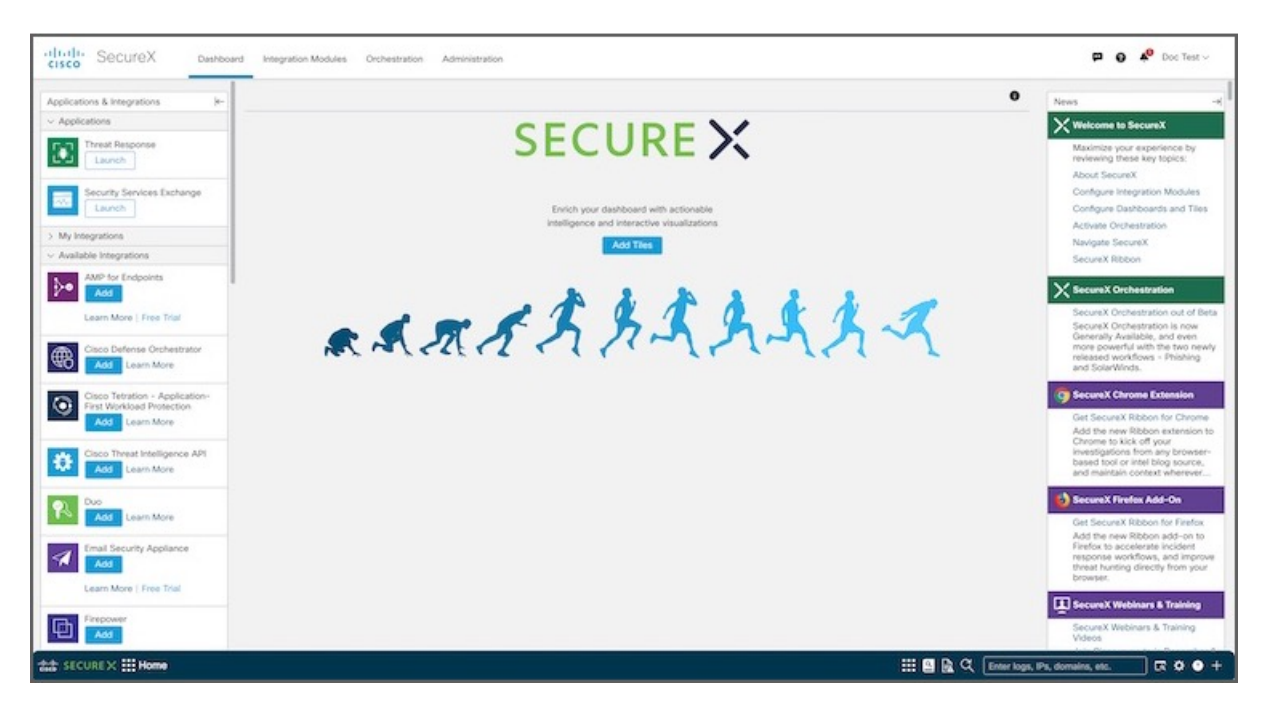

### 注释 添加磁贴 **(Add Tiles)** 按钮只会在配置控制面板后显示。

您还可以单击控制面板菜单栏上的自定义**(Customize)**按钮,以添加、修改和删除控制面板上的磁贴,共享控制面 板,以及创建新的控制面板并对其重新排序。

#### 图 **10:** 自定义控制面板

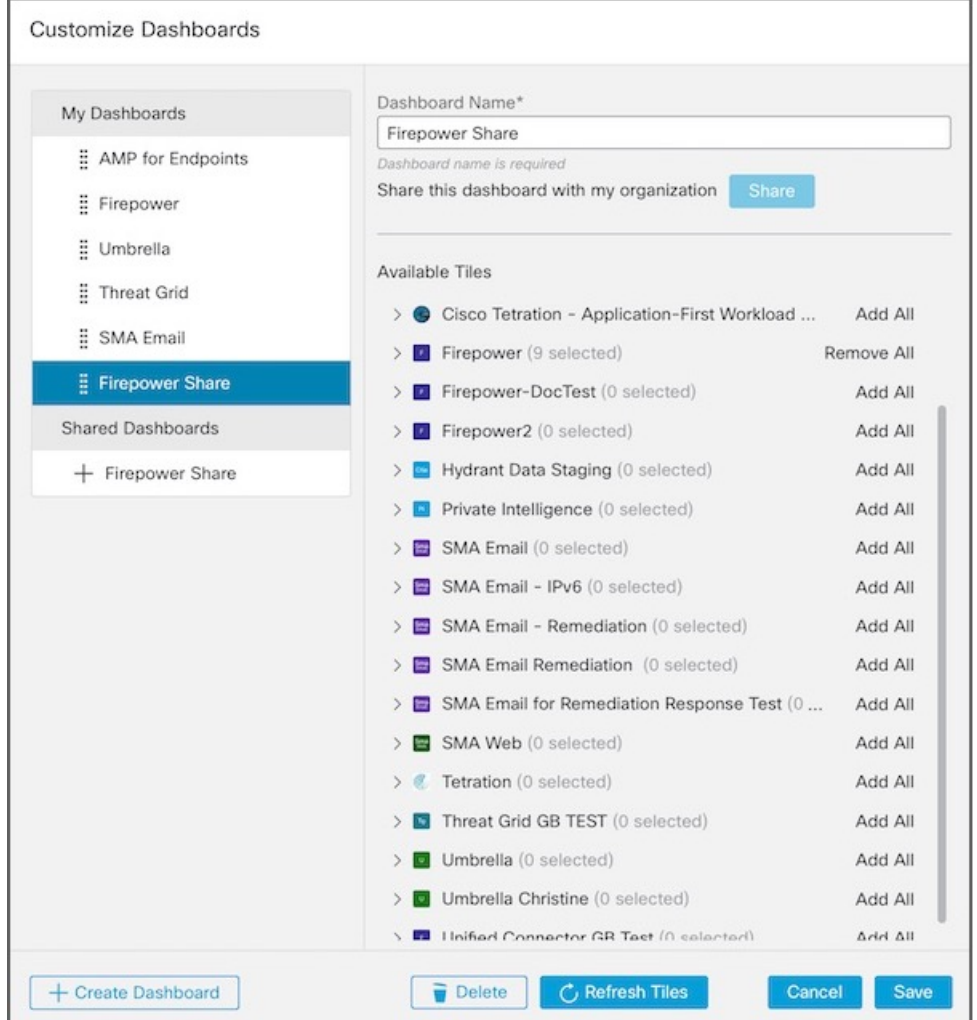

- 步骤 **2** 使用默认的控制面板名称 **(Dashboard Name)** 或输入唯一名称(控制面板名称为必填且必须唯一,最多 32 个字 符)。
- 步骤3 展开集成模块名称,然后选中或取消选中要在控制面板中显示的磁贴的复选框。

您还可以单击特定集成模块的全部添加 **(Add All)**(选中所有复选框)或全部删除 **(Remove All)**(取消选中所有复 选框)进行切换。

注释 要更新磁贴定义列表,请单击刷新磁贴 **(Refresh Tiles)**。

所选的磁贴数量会显示在集成模块名称旁边的括号中。

- 步骤 **4** 如果您是管理员用户,可以单击右侧面板中的共享**(Share)**以便与组织内的其他用户共享控制面板。有关共享控制 面板的详细信息,请参阅[共享控制面板](#page-14-0),第15页。
- 步骤 **5** 要添加更多控制面板,请单击创建控制面板 **(Create Dashboard)** 并重复此过程。

- 步骤 **6** 或者,将新创建的控制面板重新排序,让它们显示在 SecureX 控制面板上想要的位置。要对控制面板重新排序, 请单击左侧面板中的控制面板,然后将其拖动到列表中的所需位置。
- 步骤 **7** 单击保存 **(Save)** 以完成流程。

添加磁贴后,您可以调整其大小并将其移至 SecureX 控制面板上的所需位置。

## 修改控制面板上的磁贴

您可以重命名控制面板、添加磁贴或删除磁贴。执行以下步骤,以便修改控制面板上显示的磁贴:

步骤 **1** 在 SecureX 控制面板菜单栏上,单击自定义 **(Customize)** 以打开自定义控制面板 **(Customize Dashboard)** 表单。

- 步骤 **2** 在左侧面板中选择控制面板。
- 步骤 **3** 进行修改:
	- 控制面板名称**(DashboardName)**-您可以修改控制面板的名称。控制面板名称是必填字段并且必须是唯一的, 最大长度为 32 个字符。
	- 可用磁贴 **(Available Tiles)** 选中(添加)或取消选中(删除)要在控制面板上显示的磁贴的复选框。

您还可以单击特定集成的全部添加 **(Add All)**(选中所有复选框)或全部删除 **(Remove All)**(取消选中所有复 选框)进行切换。

- 步骤 **4** 如果控制面板已共享,则可以单击右侧面板中的共享 **(Share)**,以便用您的更改来更新控制面板。共享控制面板的 其他用户将能够将您的编辑同步到其共享版本。
	- 注释 只有管理员用户可以共享控制面板。
- 步骤 **5** 单击保存 **(Save)**。

### 删除控制面板上的磁贴

要从所选控制面板中删除磁贴,只需单击磁贴右上角的设置图标,然后选择删除磁贴**(RemoveTile)**。

您还可以从自定义控制面板 **(Customize Dashboards)** 表单中删除磁贴:

- 步骤 **1** 在 SecureX 控制面板菜单栏上,单击自定义 **(Customize)** 以打开自定义控制面板 **(Customize Dashboards)** 表单。
- 步骤 **2** 在左侧面板中选择控制面板。

步骤3 展开集成模块名称,然后取消选中要从控制面板中删除的磁贴的复选框。

您还可以单击特定集成模块的全部删除 **(Remove All)**(以取消选中所有复选框)。

步骤 **4** 如果控制面板已共享,您可以单击共享 **(Share)**,以便用您的更改来更新共享的控制面板。共享控制面板的其他用 户将能够将您的编辑同步到其共享版本。

注释 只有管理员用户可以共享控制面板。

步骤 **5** 单击保存 **(Save)**。

# <span id="page-11-0"></span>配置控制面板

您可以在思科 SecureX 中创建多个控制面板(最多20个),以便自定义集成模块提供的数据视图。 您还可以共享控制面板,重新排列控制面板的显示方式,以及删除控制面板。

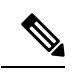

注释 只有管理员用户可以共享控制面板。

# <span id="page-11-1"></span>添加控制面板

您最多可以创建 20 个控制面板来自定义视图。

步骤 **1** 在 SecureX 控制面板菜单栏上,单击自定义 **(Customize)** 以打开自定义控制面板 **(Customize Dashboards)** 表单。

配置

**12**

配置

### 图 **11:** 自定义控制面板

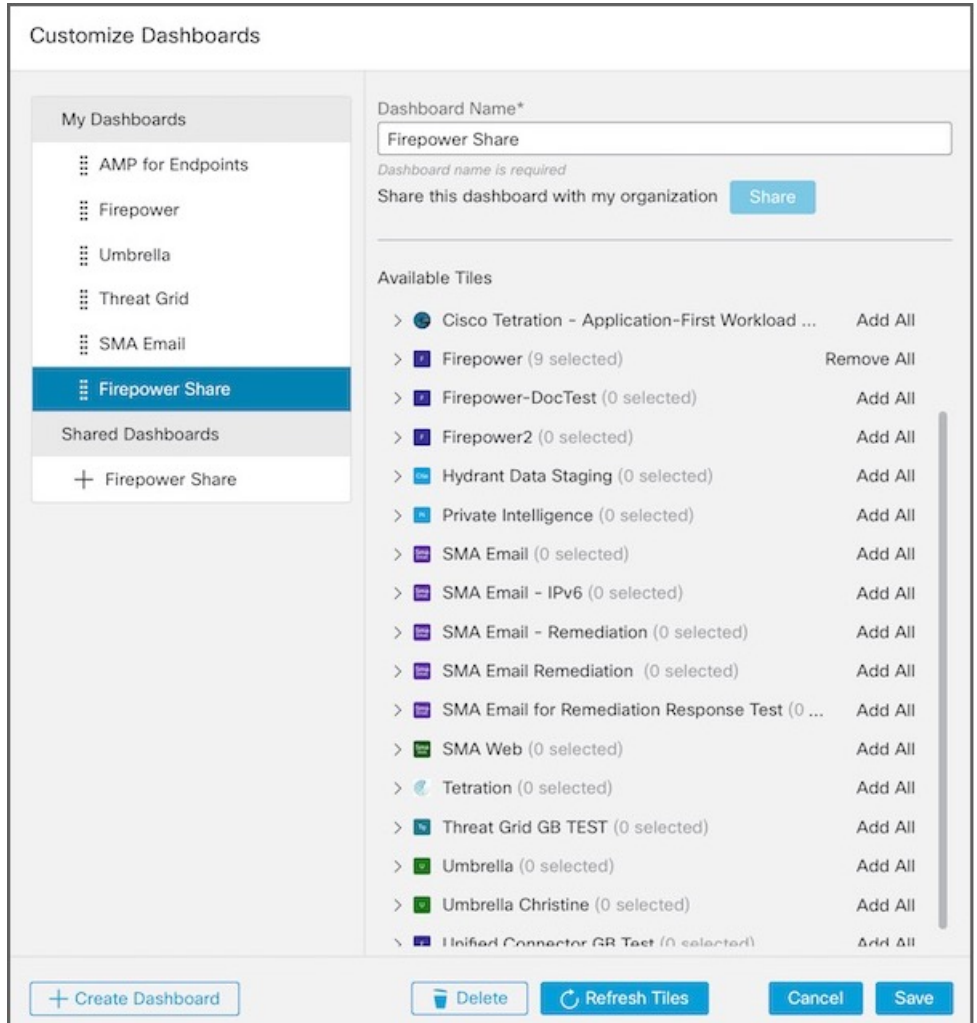

步骤 **2** 单击创建控制面板 **(Create Dashboard)** 并输入唯一的控制面板名称 **(Dashboard Name)**。

注释 控制面板名称是必填字段并且必须是唯一的,最大长度为 32 个字符。

步骤 **3** 展开可用磁贴 **(Available Tiles)** 列表中的集成模块名称,然后选中要添加到控制面板的磁贴的复选框。

您还可以单击特定集成模块的全部添加 **(Add All)**(选中所有复选框)或全部删除 **(Remove All)**(取消选中所有复 选框)进行切换。

注释 要更新磁贴定义列表,请单击刷新磁贴 **(Refresh Tiles)**。

所选的磁贴数量会显示在集成模块名称旁边的括号中。

- 步骤 **4** 如果您是管理员用户,并且要与组织内的其他用户共享新控制面板,请单击右侧面板中的共享 **(Share)**。有关共享 控制面板的详细信息,请参阅[共享控制面板](#page-14-0),第15页。
- 步骤 **5** 要添加更多控制面板,请单击创建控制面板 **(Create Dashboard)** 并重复此过程。
- 步骤 **6** 或者,将新创建的控制面板重新排序,让它们显示在 SecureX 控制面板上想要的位置。要对控制面板重新排序, 请单击左侧面板中的控制面板,然后将其拖动到列表中的所需位置。
- 步骤 **7** 完成添加控制面板和/或对其重新排序后,单击保存 **(Save)**。

新的自定义控制面板会显示在 SecureX 控制面板上。

## 添加共享控制面板

您可以将组织内管理员用户共享的控制面板添加到我的控制面板 **(My Dashboards)** 列表,以获取预 定义磁贴的自定义视图。添加后,右侧面板中会显示同步到原始 (Sync to Original) 图标, 您可以将 控制面板与原始控制面板的最新版本同步。

有关[共享控制面板](#page-14-0)的详细信息,请参阅共享控制面板,第15页。

- 步骤 **1** 在 SecureX 控制面板菜单栏上,单击自定义 **(Customize)** 以打开自定义控制面板 **(Customize Dashboards)** 表单。
- 步骤 **2** 在共享控制面板 **(Shared Dashboards)** 列表中,单击要添加到我的控制面板 **(My Dashboards)** 列表中的控制面板列 表的控制面板旁边的添加 (+) 按钮。

共享控制面板的副本会被添加到我的控制面板 **(My Dashboards)** 列表中。

- 步骤 **3** 您可以选择通过修改名称和/或磁贴来对新添加的共享控制面板进行更改。
- 步骤 **4** 完成添加共享控制面板后,单击保存 **(Save)**。

## 修改控制面板

您可以使用菜单栏上的自定义 **(Customize)** 按钮来修改控制面板名称以及它上面显示的磁贴。

- 步骤 **1** 在 SecureX 控制面板菜单栏上,单击自定义 **(Customize)** 以打开自定义控制面板 **(Customize Dashboards)** 表单。
- 步骤2 进行修改; 您可以修改控制面板名称(名称必须唯一), 添加或删除要在控制面板上显示的磁贴(请参阅[配置控](#page-6-0) [制面板磁贴](#page-6-0)),并对控制面板重新排序。
- 步骤 **3** 单击保存 **(Save)**。

## 控制面板重新排序

您可以使用 SecureX 控制面板上的自定义 **(Customize)** 按钮重新排列控制面板在菜单栏上的显示方 式:

步骤 **1** 在 SecureX 控制面板菜单栏上,单击自定义 **(Customize)** 以打开自定义控制面板 **(Customize Dashboards)** 表单。

**14**

配置

步骤 **2** 在我的控制面板 **(My Dashboards)** 列表中,单击控制面板并将其拖动到列表中的所需位置。 步骤 **3** 完成对控制面板的重新排序后,单击保存 **(Save)**。

# 删除控制面板

使用 SecureX 控制面板上的自定义 **(Customize)** 按钮来删除控制面板:

步骤 **1** 在 SecureX 控制面板菜单栏上,单击自定义 **(Customize)** 以打开自定义控制面板 **(Customize Dashboards)** 表单。 步骤 **2** 在我的控制面板 **(My Dashboards)** 列表中选择控制面板,然后单击删除 **(Delete)**。

确认消息会显示在表单的下半部分。

步骤 **3** 单击删除 **(Delete)** 以确认操作。

如果已删除的控制面板是共享控制面板,则该控制面板会从我的控制面板 **(My Dashboards)** 列表中删除,但会继 续在共享控制面板 **(Shared Dashboards)** 列表中共享。

## <span id="page-14-0"></span>共享控制面板

管理员用户可以与组织内的其他用户共享控制面板。

步骤 **1** 在 SecureX 控制面板菜单栏上,单击自定义 **(Customize)** 以打开自定义控制面板 **(Customize Dashboards)** 表单。

#### 图 **12:** 自定义控制面板

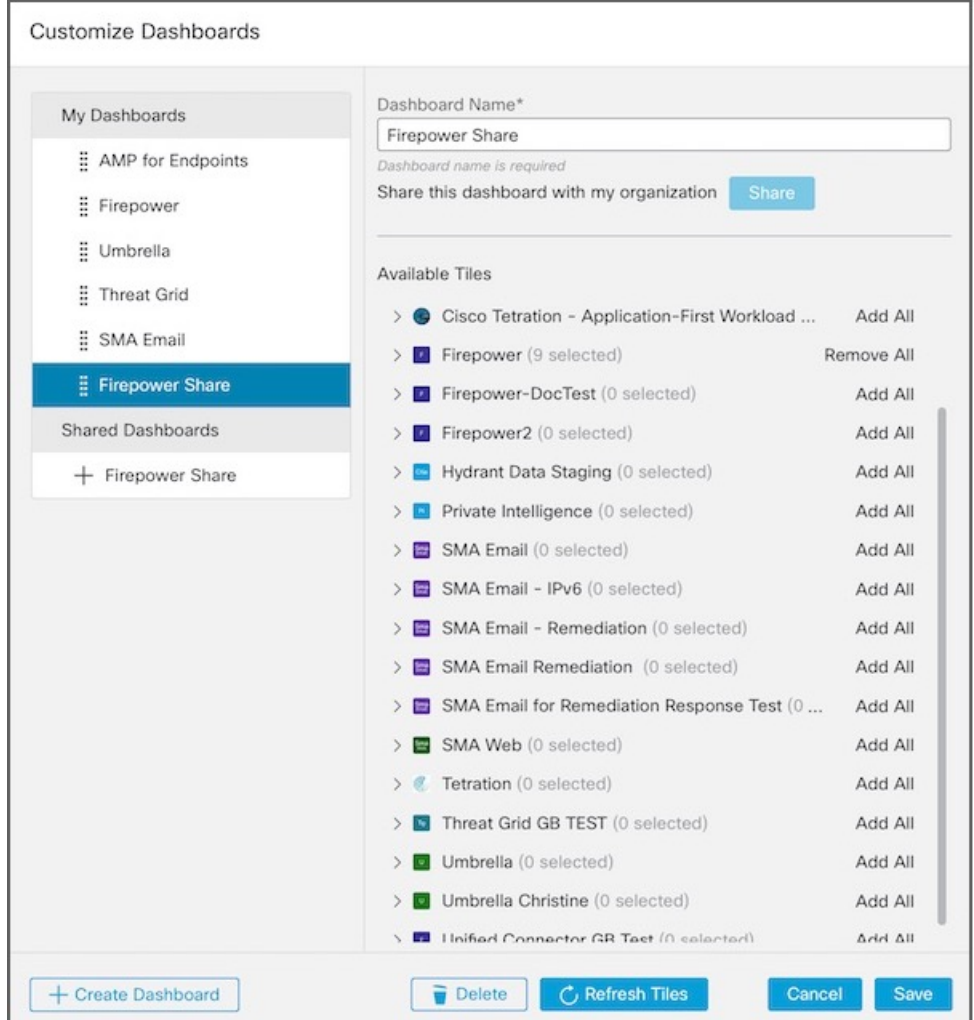

- 步骤 **2** 在我的控制面板 **(My Dashboards)** 列表中,选择要与组织内其他用户共享的控制面板。
- 步骤 **3** 单击右侧面板中的共享 **(Share)**。

控制面板将添加到共享控制面板 **(Shared Dashboards)** 列表。

步骤 **4** 完成共享控制面板后,单击保存 **(Save)**。

要显示每个控制面板的所选磁贴,请在共享控制面板 **(Shared Dashboards)** 列表中选择控制面板。

# <span id="page-16-0"></span>激活协调

在思科 SecureX 中提供工作流程自动化之前,组织管理员必须为其组织激活 SecureX 协调。一旦激 活后,组织中的所有用户便都可以访问协调 **(Orchestration)** 选项卡和工作流程自动化功能。

步骤 **1** 在 SecureX 中,单击菜单栏上的协调 **(Orchestration)** 选项卡。

步骤 **2** 在 **SecureX** 协调 **(SecureX Orchestration)** 页面上,单击请求访问 **(Request Access)**。

系统将显示一条消息,通知您已收到您的请求,而您将在获得访问权限时收到通知邮件。

如果您是SecureX演示中未激活的用户,则必须单击开始**(GetStarted)**以通过启用集成模块来激活SecureX 帐户,然后才能激活协调。 注释

<span id="page-16-1"></span>步骤 **3** 单击返回 **SecureX** 控制面板 **(Back to SecureX Dashboard)** 以返回控制面板。

# 邀请用户

如果您以管理员用户身份使用 SecureX 帐户登录, 则可以邀请用户通过思科 SecureX 加入您的组织。 使用管理 **(Administration)** 页面上的用户 **(Users)** 选项卡来管理思科 SecureX 组织中的用户,并邀请 用户加入您的 SecureX 组织。

步骤 **1** 在 SecureX 中,单击管理 **(Administration)** 选项卡,然后在导航窗格中选择用户 **(Users)**。

步骤 **2** 单击邀请用户 **(Invite Users)**。

图 **13:** 邀请新用户

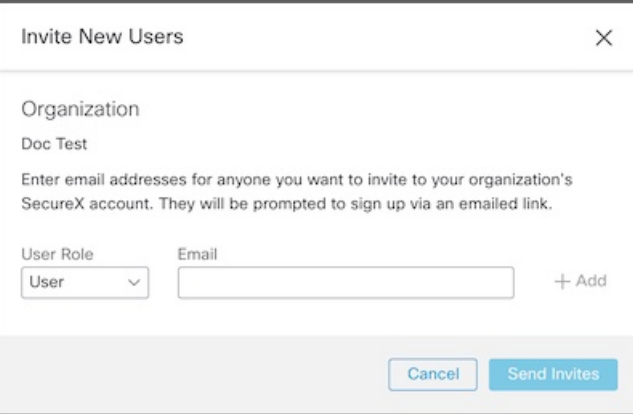

- 步骤 **3** 填写邀请新用户 **(Invite New Users)** 表单:
	- a) 从用户角色 **(User Role)** 下拉列表中选择用户 **(User)** 或管理员 **(Admin)**。
- b) 输入要邀请加入您的组织的 SecureX 帐户的人员的邮件地址。
- c) 单击添加 **(Add)** 将用户添加到邀请中。重复此过程,向邀请中添加其他用户。

### 步骤 **4** 将用户添加到邀请列表后,单击发送邀请 **(Send Invites)**。

用户将收到一封邮件,通知他们已被邀请加入您的思科 SecureX 组织帐户。他们应按照邮件中的说明登录思科 SecureX。